# **SOFTWARE INSTALLATION AND UNCE SOFTWARE INSTALLATION**

LYT1334-001A Printed in Japan © 2004 Victor Company of Japan, Limited

# **JVC SOFTWARE LICENSE AGREEMENT**

## **IMPORTANT**

## **TO CUSTOMERS: PLEASE MAKE SURE TO READ THIS CAREFULLY BEFORE INSTALLING OR USING THE SOFTWARE PROGRAM NAMED "DIGITAL PHOTO NAVIGATOR" ("Program") ON YOUR PC.**

The right to use the Program is granted by Victor Company of Japan, Limited ("JVC") to You only on the condition that You agree to the following.

Should You not agree to the terms hereof, You may not install or use the Program. HOWEVER, INSTALLING OR USING THE PROGRAM INDICATES YOUR ACCEPTANCE OF THESE TERMS AND CONDITIONS.

## **1 COPYRIGHT; OWNERSHIP**

You acknowledge that all copyrights and other intellectual property rights in the Program are owned by JVC and its licensor, and remain vested in JVC and such licensor. The Program is protected under the copyright law of Japan and other countries, and related Conventions.

## **2 GRANT OF LICENSE**

- (1) Subject to the conditions of this Agreement, JVC grants to You a non-exclusive right to use the Program. You may install and use the Program on a HDD or other storage devices incorporated in Your PC.
- (2) You may make one (1) copy of the Program solely for your personal backup or archival purposes.

## **3 RESTRICTION ON THE PROGRAM**

- (1) You may not reverse engineer, decompile, disassemble, revise or modify the Program, except to the extent that expressly permitted by applicable law.
- (2) You may not copy or use the Program, in whole or in part, other than as expressly specified in this Agreement.
- (3) You have no right to grant a license to use the Program, and may not distribute, rent, lease or transfer the Program to any third party or otherwise let them use the Program.

**ENGLISH**

## **4 LIMITED WARRANTY**

JVC warrants that any media in which the Program is embodied are free from any defects in materials and workmanship for a period of thirty (30) days from the date of Your purchasing any our products accompanying the Program. JVC's entire liability and your exclusive remedy in connection with the Program shall be replacement of such defective media. EXCEPT FOR THE EXPRESS WARRANTIES STATED HEREIN AND TO THE EXTENT PERMITTED BY APPLICABLE LAW, JVC AND ITS LICENSORS DISCLAIM ANY OTHER WARRANTIES, EITHER EXPRESS OR IMPLIED, INCLUDING BUT NOT LIMITED TO IMPLIED WARRANTIES OF MERCHANTABILITY AND FITNESS FOR A PARTICULAR PURPOSE IN REGARD TO THE PROGRAM AND THE ACCOMPANYING PRINTED MATERIALS. SHOULD THERE BE ANY PROBLEM ARISING FROM OR CAUSED BY THE PROGRAM, YOU SHOULD SETTLE ALL SUCH PROBLEM AT YOUR OWN COST AND EXPENSE.

## **5 LIMITED LIABILITY**

TO THE EXTENT PERMITTED BY APPLICABLE LAW, IN NO EVENT SHALL JVC AND ITS LICENSORS BE LIABLE FOR ANY INDIRECT, SPECIAL, INCIDENTAL OR CONSEQUENTIAL DAMAGES WHATSOEVER, REGARDLESS OF THE FORM OF ACTION WHETHER IN CONTRACT, TORT OR OTHERWISE ARISING OUT OF OR IN CONNECTION WITH THE USE OF OR INABILITY TO USE THE PROGRAM, EVEN IF JVC HAS BEEN ADVISED OF THE POSSIBILITY OF SUCH DAMAGES. YOU WILL INDEMNIFY AND HOLD HARMLESS JVC FROM ANY LOSS, LIABILITY OR COST ARISING OUT OF OR IN ANY WAY CONNECTED TO CLAIMS FROM ANY THIRD PARTY RELATING TO THE USE OF THE PROGRAM.

## **6 TERM**

This Agreement will become effective on the date when You install and use the Program on Your machine, and continue to be in effect until the termination under the following provision. Should You breach any provision of this Agreement, JVC may terminate this Agreement without giving any notice to You. In this event, JVC may claim against You for any damages caused by Your breach. Should this Agreement be terminated, You must immediately destroy the Program stored in Your machine (including the erasing from any memory in Your PC), and no longer own such Program.

## **7 EXPORT CONTROL**

You agree that You will not ship, transfer or export the Program or underlying information and technology to any countries to which Japan and other relevant countries have initiated an embargo on such goods.

## **8 U.S. GOVERNMENT USER**

If You are an agency of the United States of America (the "Government"), You acknowledge JVC's representation that the Program is a "Commercial Item" as defined in Federal Acquisition Regulation (FAR) part 2.101 (g) consisting unpublished "Commercial Computer Software" as those items are used at FAR part 12.212 and is only licensed to You with the same use rights JVC grants all commercial end users pursuant to the terms of this Agreement.

## **9 GENERAL**

- (1) No modification, change, addition, deletion or other alternation of or to this Agreement will be valid unless reduced to writing and signed by an authorized representative of JVC.
- (2) If any part of this Agreement is held invalid by or in conflict with any law having jurisdiction over this Agreement, the remaining provisions will remain in full force and effect.
- (3) This Agreement shall be governed by and interpreted under the laws of Japan. The Tokyo District Court has jurisdiction over all disputes which may arise with respect to the execution, interpretation and performance of this Agreement.

Victor Company of Japan, Limited

#### **NOTE:**

If You acquired the Program in Germany, the provisions of Sections 4 (Limited Warranty) and 5 (Limited Liability) provided above will be replaced with those of the German

## **CAUTION:**

- Operate this equipment according to the operating procedures described in this manual.
- Use only the provided CD-ROM. Never use any other CD-ROM to run this software.
- Do not attempt to modify this software.
- Changes or modifications not approved by JVC could void user's authority to operate the equipment.

#### **How to handle a CD-ROM**

- Take care not to soil or scratch the mirror surface (opposite to the printed surface). Do not write anything or put a sticker on either the front or back surface. If the CD-ROM gets dirty, gently wipe it with a soft cloth outward from the center hole.
- Do not use conventional disc cleaners or cleaning spray.
- Do not bend the CD-ROM or touch its mirror surface.
- Do not store your CD-ROM in a dusty, hot or humid environment. Keep it away from direct sunlight.

version of this Agreement. **You can find the latest information (in English) on the provided software program at our world wide web server at http://www.jvc-victor.co.jp/english/globale.html**

# **Notice for Users**

Use of this software is authorized according to the terms of the software license.

### **JVC**

When contacting the nearest JVC office or agency in your country about this software (refer to the JVC Worldwide Service Network at http://www.jvc-victor.co.jp/english/worldmap/index-e.html), please fill out the following and have the appropriate information ready.

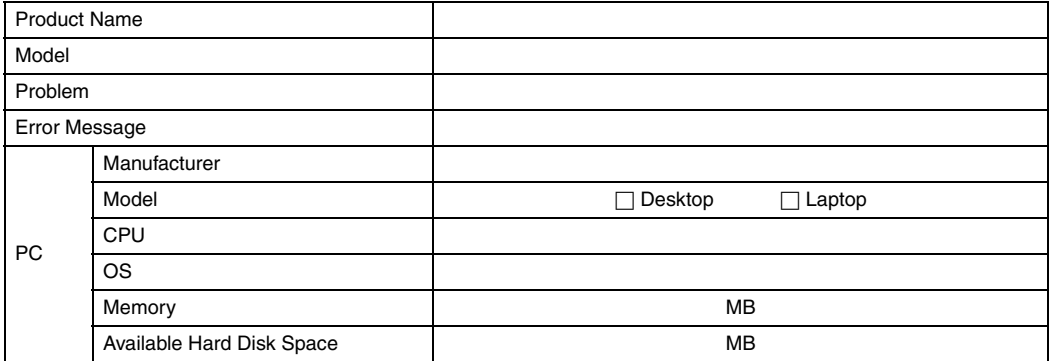

Please note that it may take some time to respond to your questions, depending on their subject matter.

**JVC cannot answer questions regarding basic operation of your PC, or questions regarding specifications or performance of the OS, other applications or drivers.**

#### **CyberLink**

For details of CyberLink's technical support service, refer to the "Readme" of each software. To access "Readme", refer to ["User's Guide/Help/Readme" \(](#page-14-0)☞ pg. 15).

# **System Requirements**

## 8 **Windows®**

The following requirements must be satisfied to connect a camera to a PC and to use Digital Photo Navigator.

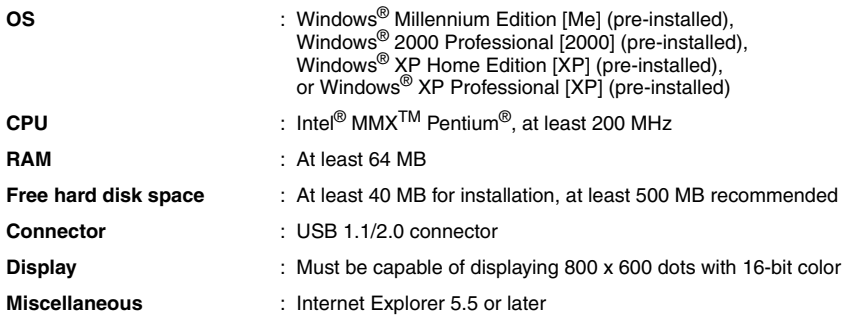

## **CyberLink DVD Solution**

In addition to the requirements above, the following requirements must be satisfied to use CyberLink DVD Solution.

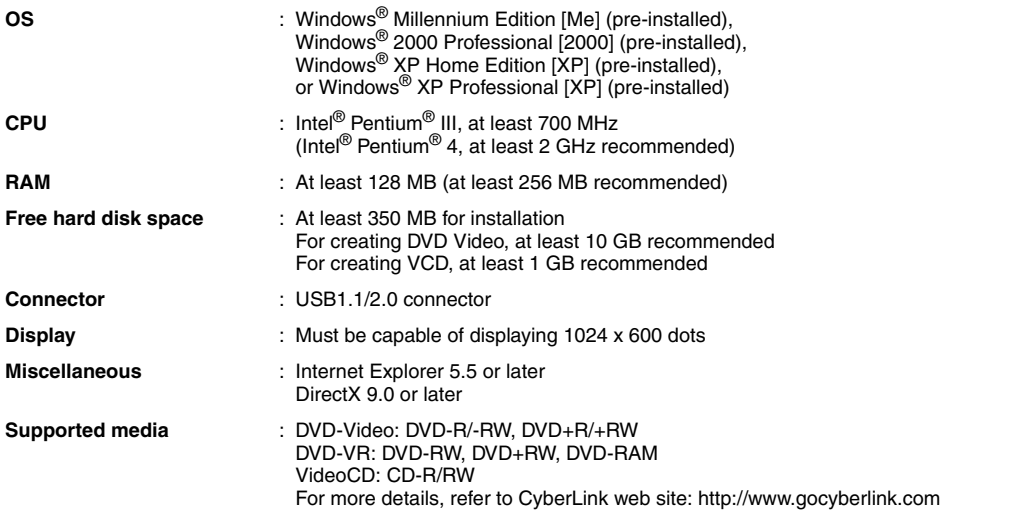

● The system requirements information above is not a guarantee that the provided software will work on all personal computers meeting those requirements.

- Windows® is either registered trademark or trademark of Microsoft Corporation in the United States and/or other countries.
- Other product and company names included in this instruction manual are trademarks and/or registered trademarks of their respective holders.
- For more details, refer to CyberLink web site: http://www.gocyberlink.com/english/products/powerproducer/2\_gold/ comp\_dvd\_drives.jsp

# **Software Installation**

Follow the procedure described below to install the software. From the [SETUP] screen in step **[2](#page-6-0)**, you can install the following drivers or software. Quit any other software you are using. (Check that there are no other application icons on the status bar.)

#### **Digital Photo Navigator 1.0**

This application is used to organize still images and convert them into a variety of formats.

#### **CyberLink DVD Solution**

#### **PowerProducer2Gold NE**

PowerProducer2Gold NE is software for creating movie discs incorporating not only video but also slideshows. This software uses a simple wizard format for creating a wide range of different format discs. You can also edit imported video.

You can import video from the camera, edit it, and then create a slideshow from still images. You can create a customized menu for the video or slideshow and write the contents to DVD or other media.

#### **PowerDirectorExpress NE**

PowerDirectorExpress NE is software for easily editing MPEG, AVI, and other video files, still images, and other contents for creating a movie. This software has an interface that allows editing in either timeline or storyboard mode, maintains superior image quality, uses SVRT for high-speed rendering, and has a host of other advanced video editing features.

#### **PowerDVD 5 NE**

PowerDVD 5 NE is software for playing back DVD-Video and video files.

## **1 Load the provided CD-ROM into the PC.**

After a moment, the [SETUP] screen appears.

- From the [SETUP] screen, you can install the desired driver or software.
- If the [SETUP] screen does not appear, double-click the CD-ROM icon in the [My Computer] window.

#### <span id="page-6-0"></span>**2 Click [Install] on the right side of the desired software and follow the on screen instructions to complete the installation.**

The installation of the selected driver or software starts. The procedure differs depending on the driver or the software.

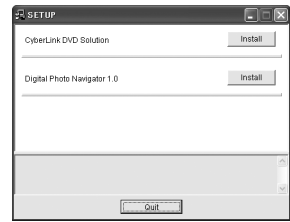

**Following steps are the example of CyberLink DVD Solution.**

#### **3 Click [Install] on the right side of [CyberLink DVD Solution] on the [SETUP] screen.**

[Choose Setup Language] screen appears.

## **4 Select the desired language and click [OK].**

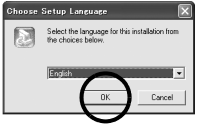

The [CyberLink DVD Solution Setup] screen in step **5** appears.

## **5 Click [Next].**

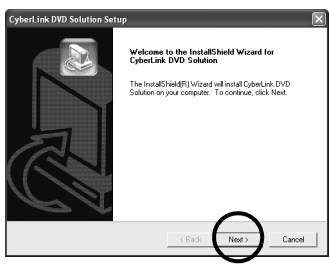

[License Agreement] screen appears. **6 Click [Yes].**

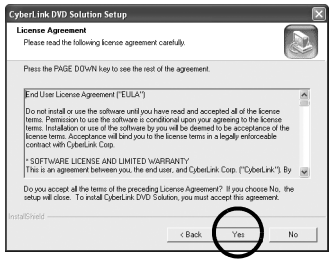

[Customer Information] screen appears.

## **7 Confirm your information and click [Next].**

● It is possible to change the information.

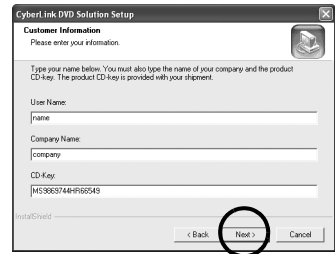

[Choose Destination Location] screen appears.

## **8 Click [Next].**

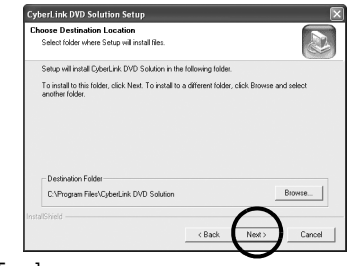

[Setup Type] screen appears.

#### **9 Select the program(s) you want to install, then click [Next].**

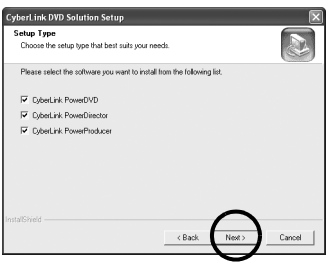

[Setup Status] screen appears. Wait for a moment until the installation is finished. When the installation is finished, [Readme] appears. Confirm the contents and click the close button on the upper right of the window to close it. Then [Setup Complete] screen appears.

## **10 Click [Finish].**

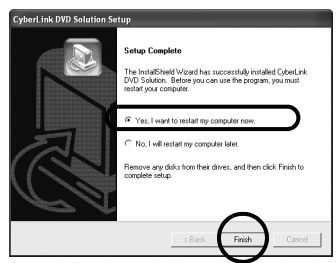

The PC restarts.

## **Install all of the desired software in the same way.**

To display [SETUP] screen, double-click the CD-ROM icon in the [My Computer] window.

#### **NOTES:**

● The software instruction manual is included on the CD-ROM in PDF format. Note that Adobe® Acrobat® ReaderTM or Adobe® Reader® must be installed to read PDF files. **Digital Photo Navigator**:

Double-click the [Docs] folder, then the [PhotoNavi] folder. Open "start.pdf" and select the desired language.

#### **CyberLink DVD Solution**:

Double-click the [Docs] folder, then the [CyberLink] folder. Open "start.pdf" and select the desired language. A brief procedure is presented for using CyberLink DVD Solution to edit video files that were shot with the camera and create a DVD-Video, transfer the edited videos to the camera, and then play back the videos in the camera.

- Adobe<sup>®</sup> Reader<sup>®</sup> can be loaded from Adobe's web site: http://www.adobe.com/
- If you perform installation of a software that is already installed, uninstallation will start. In this case, perform the installation again after uninstallation is finished.
- DirectX is necessary so that CyberLink DVD Solution works properly.

# <span id="page-9-0"></span>**Connections**

## **Connecting the USB cable**

Connect the USB cable to copy still image, video files and voice files in a recording medium to the PC.

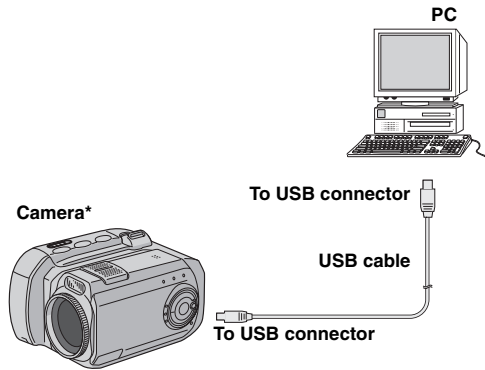

The camera illustration appearing above is of the GZ-MC200.

**1 To assure safety, make sure all units are turned off before making any connections.**

**2 Use the USB cable to connect the camera to the PC.**

## **NOTES:**

- **It is recommended to use the AC Adapter as the power supply instead of the battery pack.**
- When the USB cable is connected, turning on or off the camera causes malfunctions of the PC.
- If you connect the camera to the PC through a USB hub, compatibility issues between the hub and the PC may result in instability in the operation of the PC. If this happens, connect the camera directly to the PC, not through the hub.
- Do not use an extension USB cable.

## <span id="page-9-1"></span>**Viewing the Contents of a Recording Medium**

**1 Make sure that there is a recording medium in the camera.**

**2 Set the camera's power switch to the playback mode while pressing down the lock button located on the switch.**

The camera turns on.

**3 Select the playback mode (video mode, still image mode or voice mode).**

**4 Select the slot in which the recording medium is inserted.**

**5 Connect the camera to the PC with a USB cable. (**- **[pg. 10\)](#page-9-0)**

On the camera's LCD monitor [USB MODE] appears.

#### **6 When using Windows® XP:**

The [Removable Disk] window appears on the PC's screen after a moment. Select [Open folders to view files using Windows Explorer] and click [OK].

#### **NOTE:**

If the [Removable Disk] window does not appear, confirm the connection (carrieg. 10) or perform the steps  $\boxed{1}$  and  $\boxed{2}$  $\boxed{2}$  $\boxed{2}$  ( $\boxed{r}$  [pg. 11\)](#page-10-0).

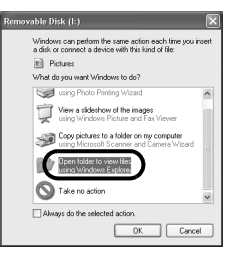

#### <span id="page-10-0"></span>**When using Windows® Me/2000:**

1 Double-click the [Mv Computer] icon on the desktop. The [Removable Disk1 icon which represents the recording medium in the camera appears in the [My Computer] window.

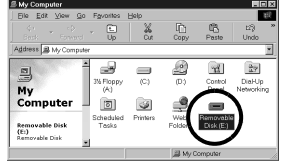

<span id="page-10-1"></span>2 Double-click the [Removable Disk] icon.

**7 The folders in the recording medium appear.** Different file types are stored in different folders.

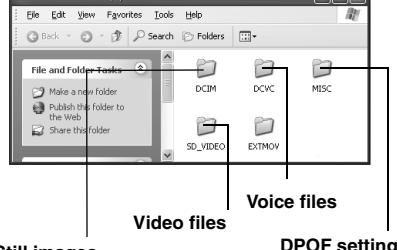

**Still images**

**DPOF setting data**

- **[DCIM]**: Contains folders with still images (extension ".jpg")
- **[DCVC]**: Contains folders with voice files (extension ".wav")
- **[SD\_VIDEO]**: Contains folders with video files (extension ".mod")
- **[MISC]**: Contains folders with DPOF setting data

#### **NOTES:**

- Saving the wrong kinds of files in a recording medium or deleting files or folders from a recording medium can cause problems with the operation of the camera. When it is necessary to delete a file from a recording medium, delete it through the camera.
- Never disconnect the USB cable while the message [ACCESSING FILES] is displayed on the camera's LCD monitor.
- If you are using a brand new recording medium, you need to format the recording medium with the camera first. You may not be able to copy files from the recording medium to the PC without doing so.
- The file extension may not appear depending on the setting.

# **Copying Files to the PC**

Still image, video files and voice files that are stored in a recording medium can be copied to the PC and played back on the PC.

**1 Perform the procedure in ["Viewing the Contents of](#page-9-1)  [a Recording Medium" \(](#page-9-1)**- **pg. 10).**

The folders in the recording medium appear.

#### **2 Create a new folder, enter the folder name, and then double-click it.**

For example, create a new folder in the [My Pictures] folder.

#### **ENGIS 最 My Pictures** Elle Edit Vew Fgyorites Tools Help ○Back · ○ · ③ · ③ Search ○ Folders | [1] · C:\Documents and Settings\JVC\My Documents\My Pictures  $\sim$   $\mid$   $\geq$   $\mid$   $\!$   $\!$ Picture Tasks View as a slide show File and Folder Tasks <sup>2</sup> (a) Rename this folde

#### **3 Select the folder to be copied, and then drag and drop that folder in the destination folder.**

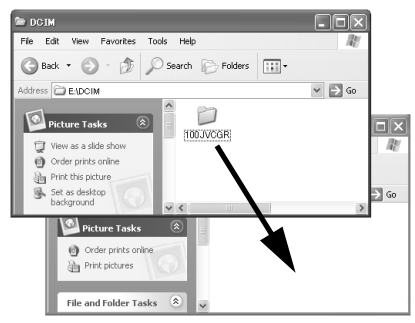

**To copy still images**: Copy the folder within the [DCIM] folder. **To copy video files**: Copy the folder within the [SD\_VIDEO] folder.

**To copy voice files**: Copy the folder within the [DCVC] folder.

● The message [ACCESSING FILES] appears on the LCD monitor of the camera, and the folder is copied from the recording medium to the PC.

#### **NOTE:**

Never disconnect the USB cable while the message [ACCESSING FILES] is displayed on the camera's LCD monitor.

# **Playing Back Files on the PC**

## **Still images**

Use an application that can handle the JPEG file format. To view a still image, double-click the still image file (extension ".jpg").

## **Video files**

Use the PowerDVD 5 NE.

You can install this software from the provided CD-ROM. For more details of PowerDVD 5 NE, refer to the software instruction manual in the CD-ROM. ( $\text{C}$  [pg. 15\)](#page-14-0)

## **Voice files**

Use the Windows Media<sup>TM</sup> Player (version 6.4 or later). You can download the Windows Media<sup>TM</sup> Player from the Microsoft web site at:

**http://www.microsoft.com/**

## **Disconnecting the USB cable**

Before loading or unloading recording mediums or turning off the PC, first disconnect the USB cable and turn off the camera.

#### **1 Confirm that the message [ACCESSING FILES] is not currently displayed on the LCD monitor of the camera.**

● If the message [ACCESSING FILES] is currently displayed, wait until it disappears before proceeding.

#### **2 Double-click the [Safely Remove Hardware] or [Unplug or Eject Hardware] icon in the status bar.**

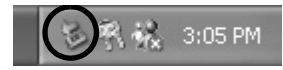

The [Safely Remove Hardware] or [Unplug or Eject Hardware] dialog box appears.

**Windows® XP**: If not, wait a while then go to step **[5](#page-13-0)**.

#### **3 Select [USB Mass Storage Device] or [USB Disk], and then click [Stop].** ● **Windows® 2000/XP**

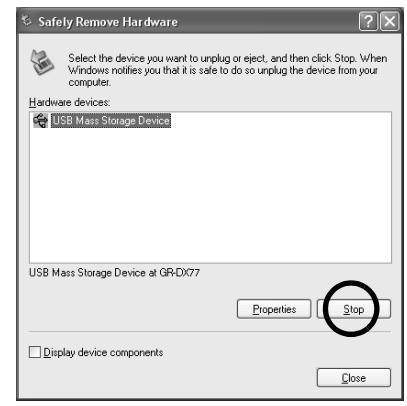

● **Windows® Me**

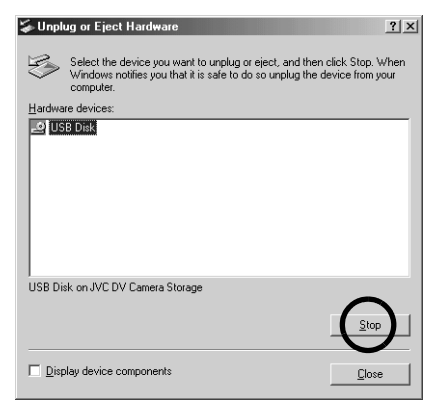

The [Stop a Hardware device] dialog box appears.

## **4 Click [OK].**

**Windows® 2000/Me:** If a message indicating that the device can be safely removed appears, click [OK] and

then click [Close]. ● **Windows® 2000/XP**

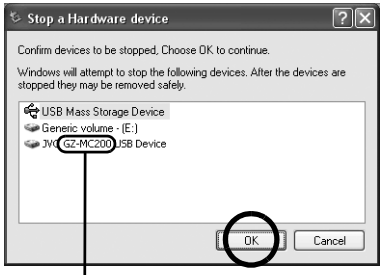

\* The model name depends on the connected camera.

● **Windows® Me**

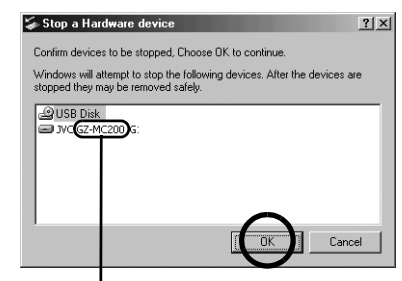

\* The model name depends on the connected camera.

#### <span id="page-13-0"></span>**5 Disconnect the USB cable.**

#### **6 Set the camera's power switch to off.**

The camera turns off.

# <span id="page-14-0"></span>**User's Guide/Help/Readme**

This manual only refers to software installation and PC connection. For more details of each software, refer to its user's guide/help/Readme.

#### **Following steps are the example of CyberLink PowerDirectorExpress NE.**

**1 Click [Start], go to [All Programs] – [CyberLink PowerDirectorExpress], and then click User's Guide/ Help/Readme depending on your preference.**

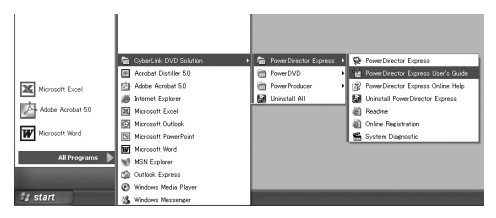

#### **INFORMATION**

The programs in CyberLink DVD Solution are versions with limited functionality. The User's Guide and Help files are written for the commercial version available in stores. For information about the differences with the commercial version, see the Readme file for the respective program.

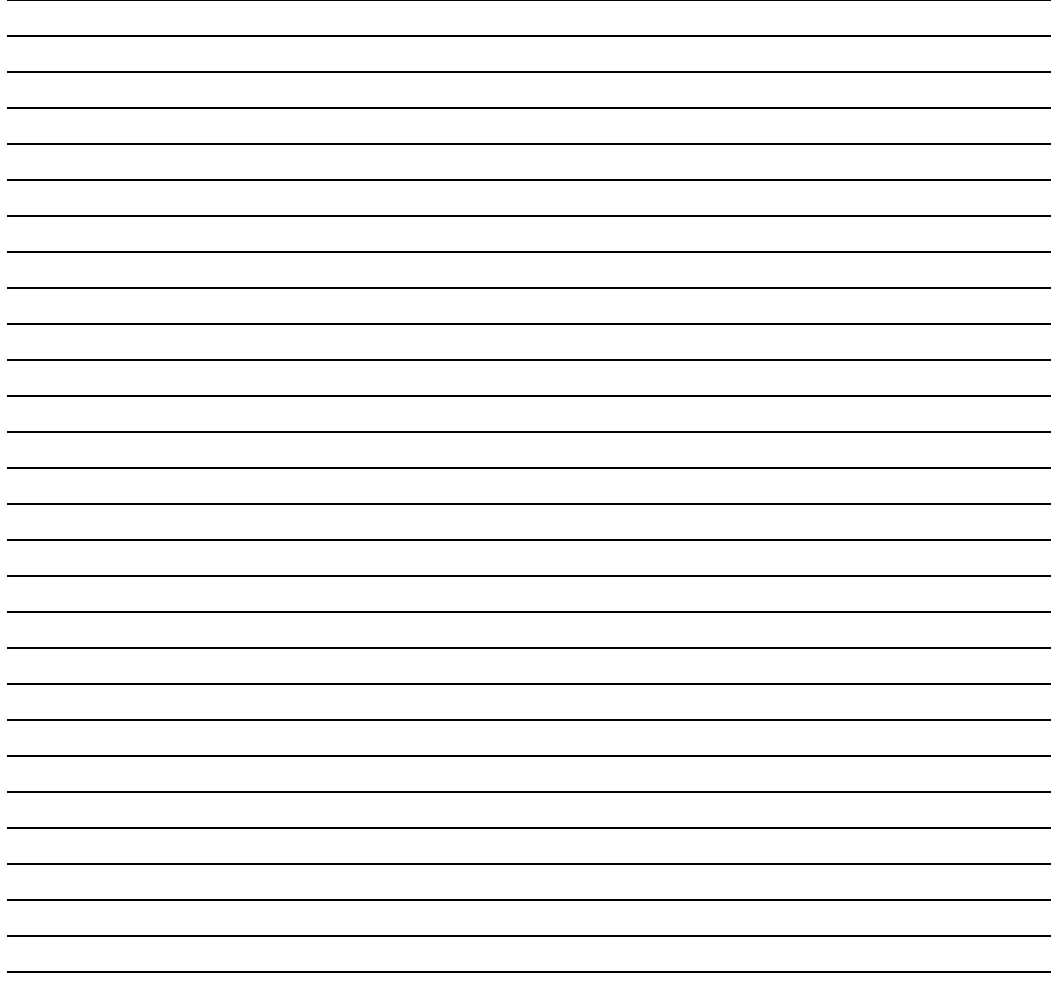

Free Manuals Download Website [http://myh66.com](http://myh66.com/) [http://usermanuals.us](http://usermanuals.us/) [http://www.somanuals.com](http://www.somanuals.com/) [http://www.4manuals.cc](http://www.4manuals.cc/) [http://www.manual-lib.com](http://www.manual-lib.com/) [http://www.404manual.com](http://www.404manual.com/) [http://www.luxmanual.com](http://www.luxmanual.com/) [http://aubethermostatmanual.com](http://aubethermostatmanual.com/) Golf course search by state [http://golfingnear.com](http://www.golfingnear.com/)

Email search by domain

[http://emailbydomain.com](http://emailbydomain.com/) Auto manuals search

[http://auto.somanuals.com](http://auto.somanuals.com/) TV manuals search

[http://tv.somanuals.com](http://tv.somanuals.com/)